### **USER GUIDE**

# Primal's 3D Atlas **ON**  iPad

Welcome to our user guide to **3D Atlas** titles on iPad. Please read on, or select one of the links opposite to jump straight to a particular topic.

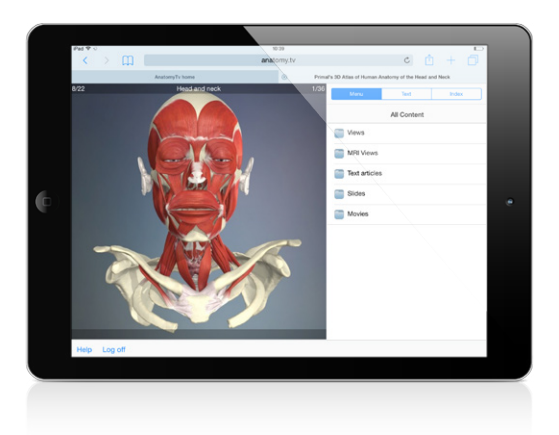

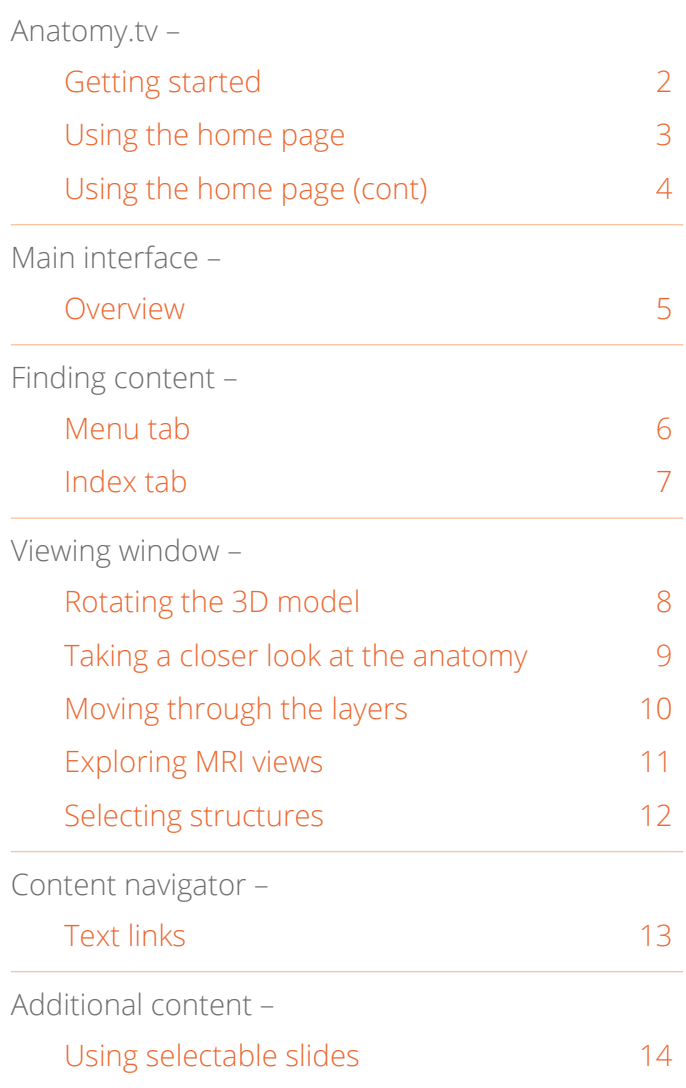

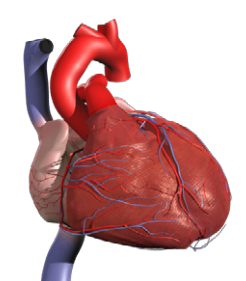

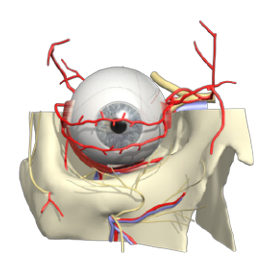

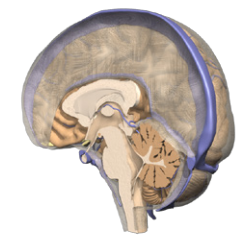

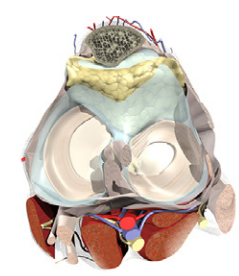

<span id="page-1-0"></span>Open your web browser and type [www.anatomy.tv](http://www.anatomy.tv )  into your address bar or browser search field.

This takes you to our home page.

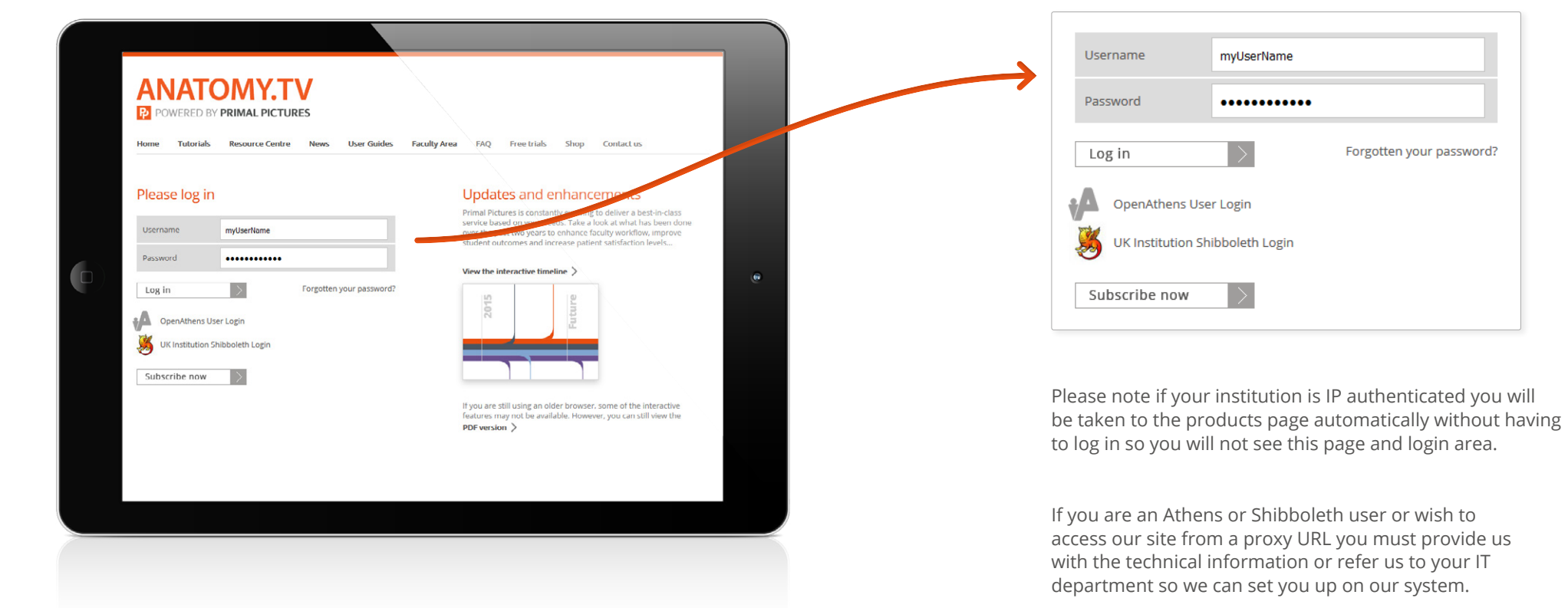

To log into your subscription please type your username and password in the subscriber login fields shown here: <span id="page-2-0"></span>Once you have entered a valid username and password you'll be taken to the product launch area of the Home page.

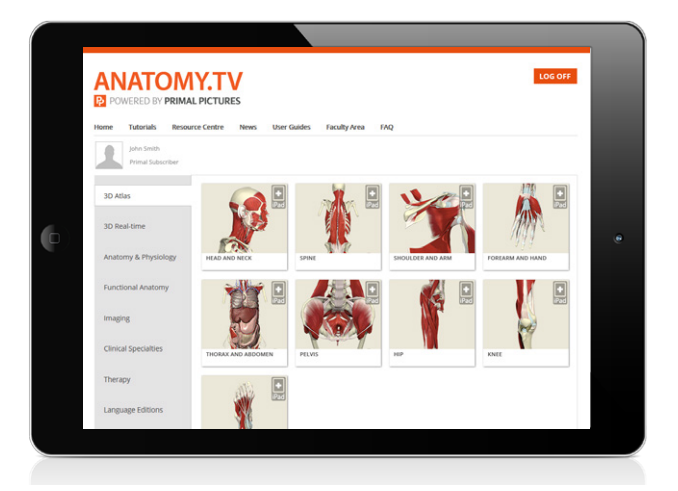

Scroll down a short way to see all the product tiles. Which tiles you see will depend upon your subscription.

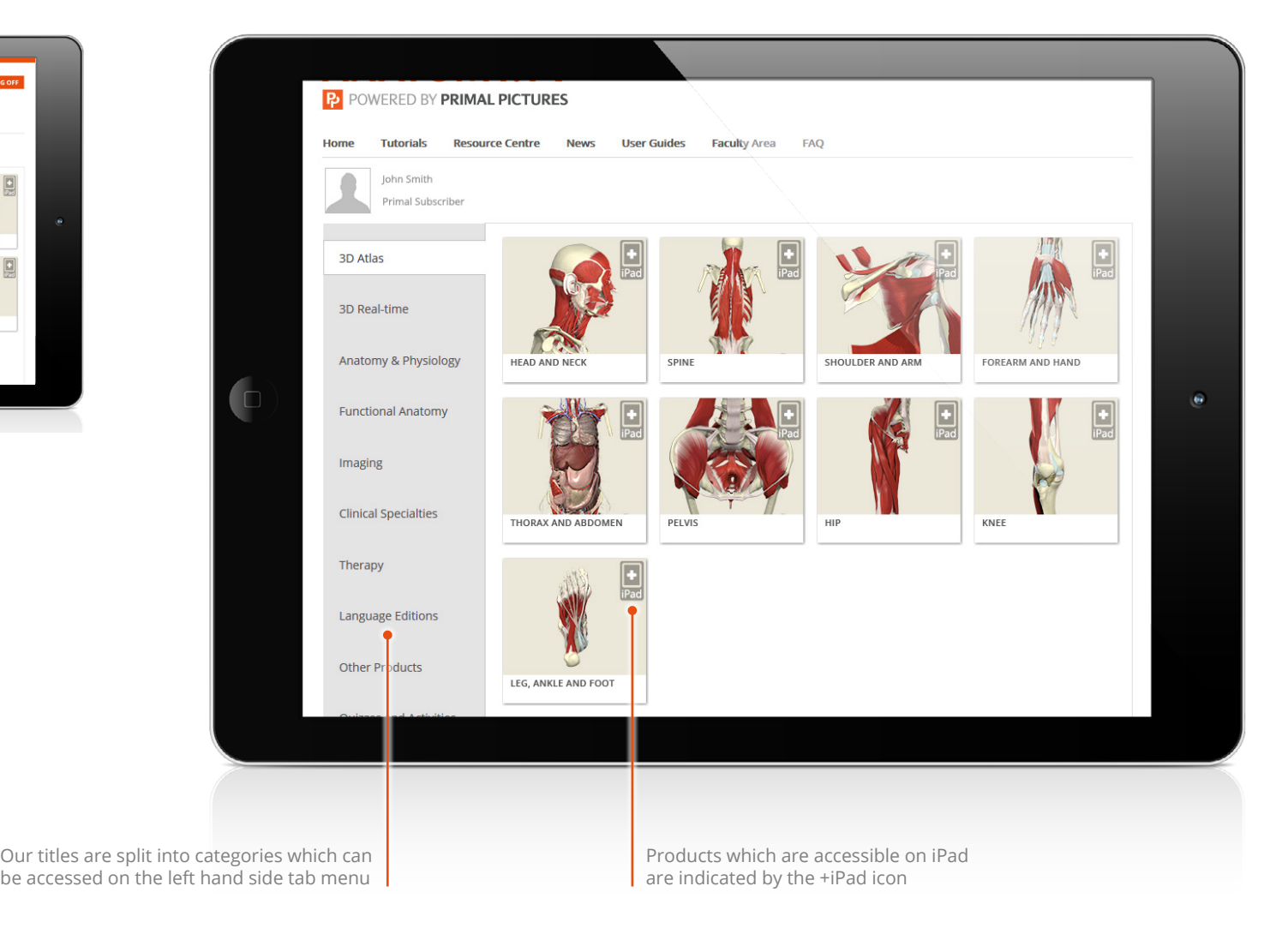

## <span id="page-3-0"></span>Anatomy.tv – Using the home page (cont)

The top navigation bar offers a number of useful links...

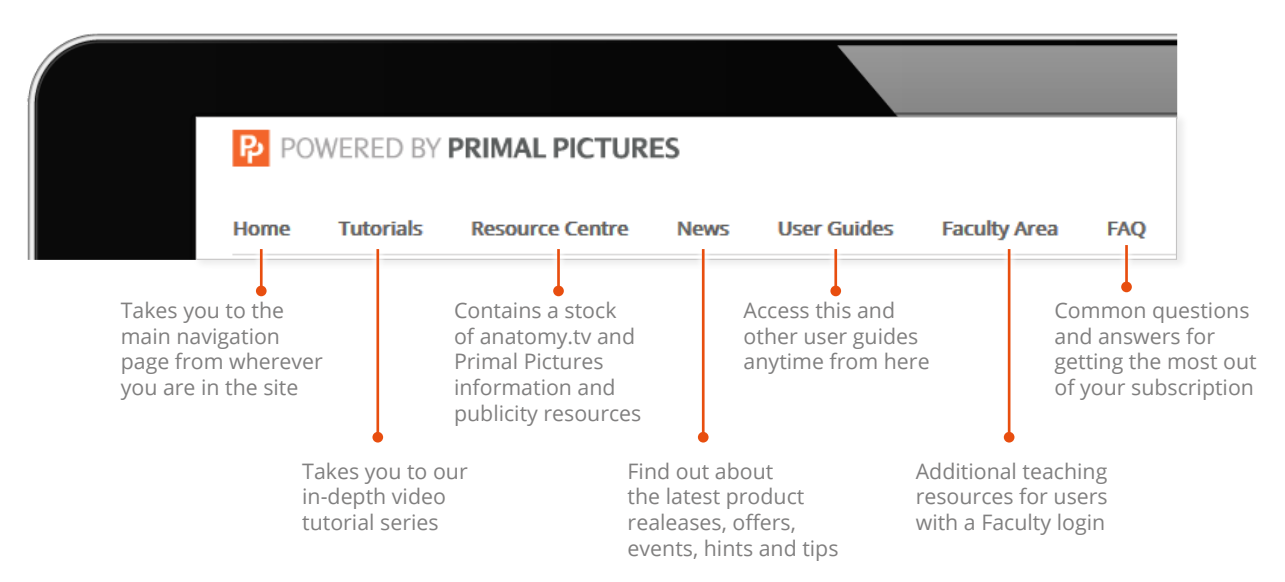

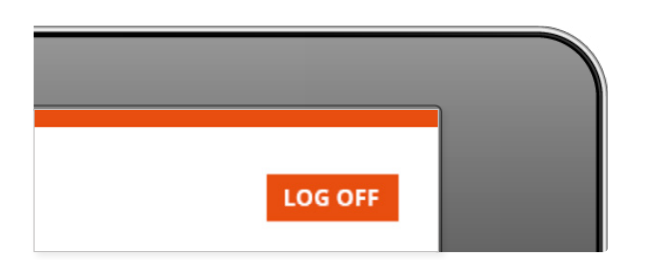

#### **LOGGING OFF**

Once you have finished your session, please ensure you use the LOG OFF button or you may not be able to login again until after the time out period (default time out is 15 minutes).

#### **LAUNCHING A PRODUCT**

To start using anatomy.tv click on the title you wish to view, for example, **3D Atlas Head and Neck**.

The product you have selected will open in a new browser tab.

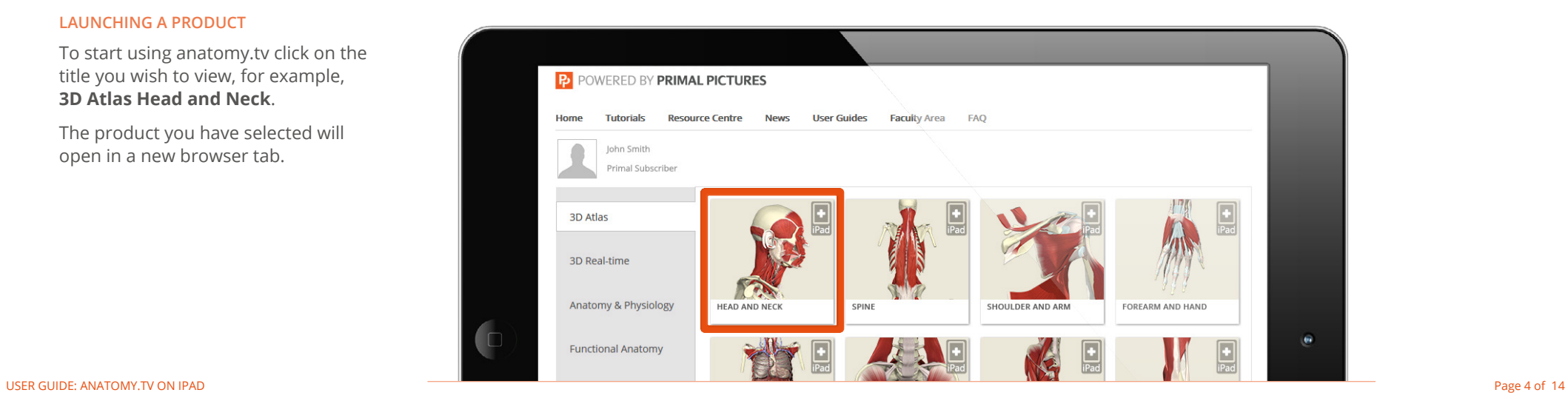

<span id="page-4-0"></span>There are three main areas in the interface:

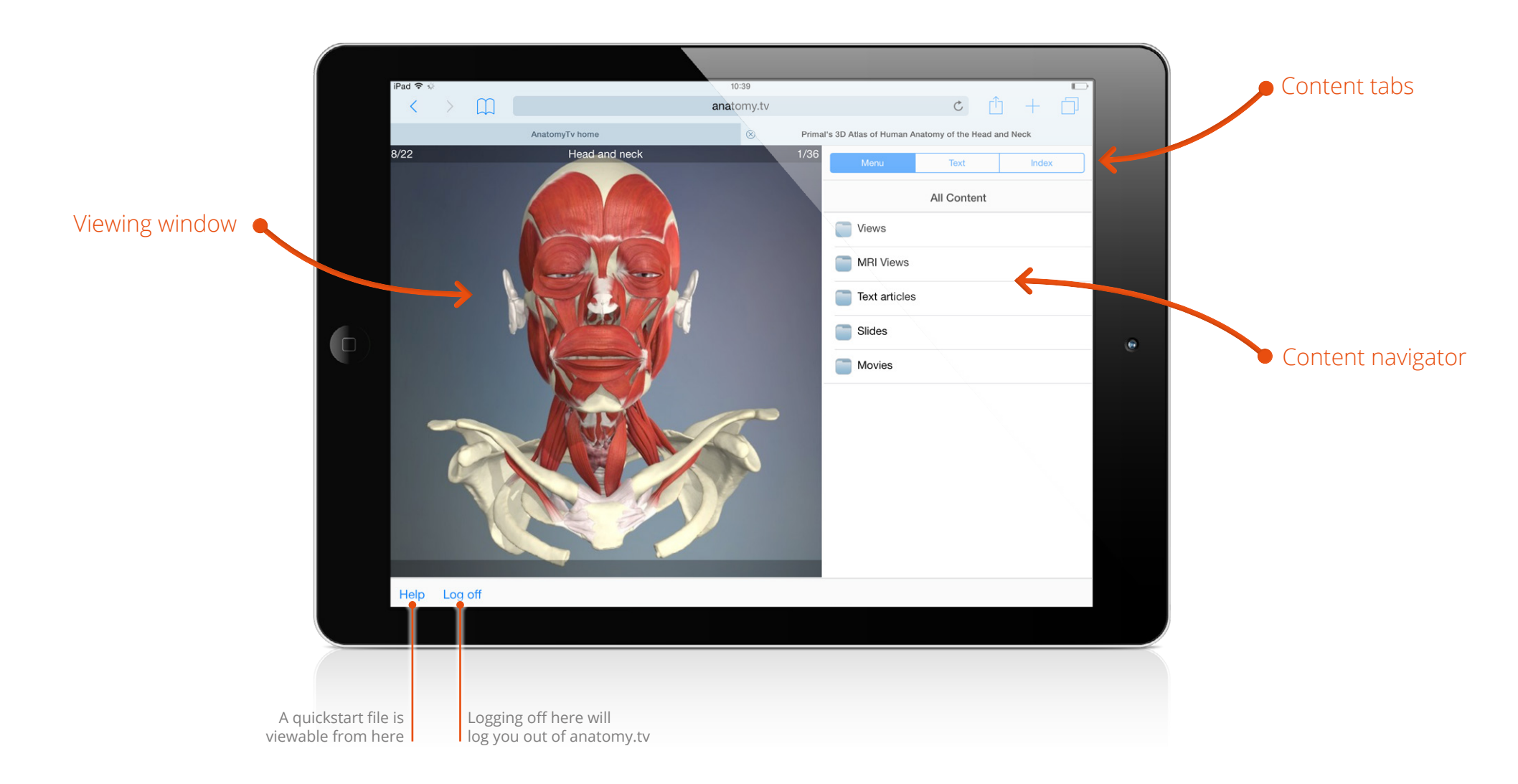

### <span id="page-5-0"></span>Finding content – Menu tab

There are two main ways of locating content – via the **Menu tab** or the **Index tab**.

#### **MENU TAB**

The Menu tab allows you to browse the entire contents using a convenient folder structure.

The content is divided into five categories:

### In this example, we have selected the 'Text articles' folder, then the 'Endocrine system' folder, allowing us to see the texts articles associated with that structure.

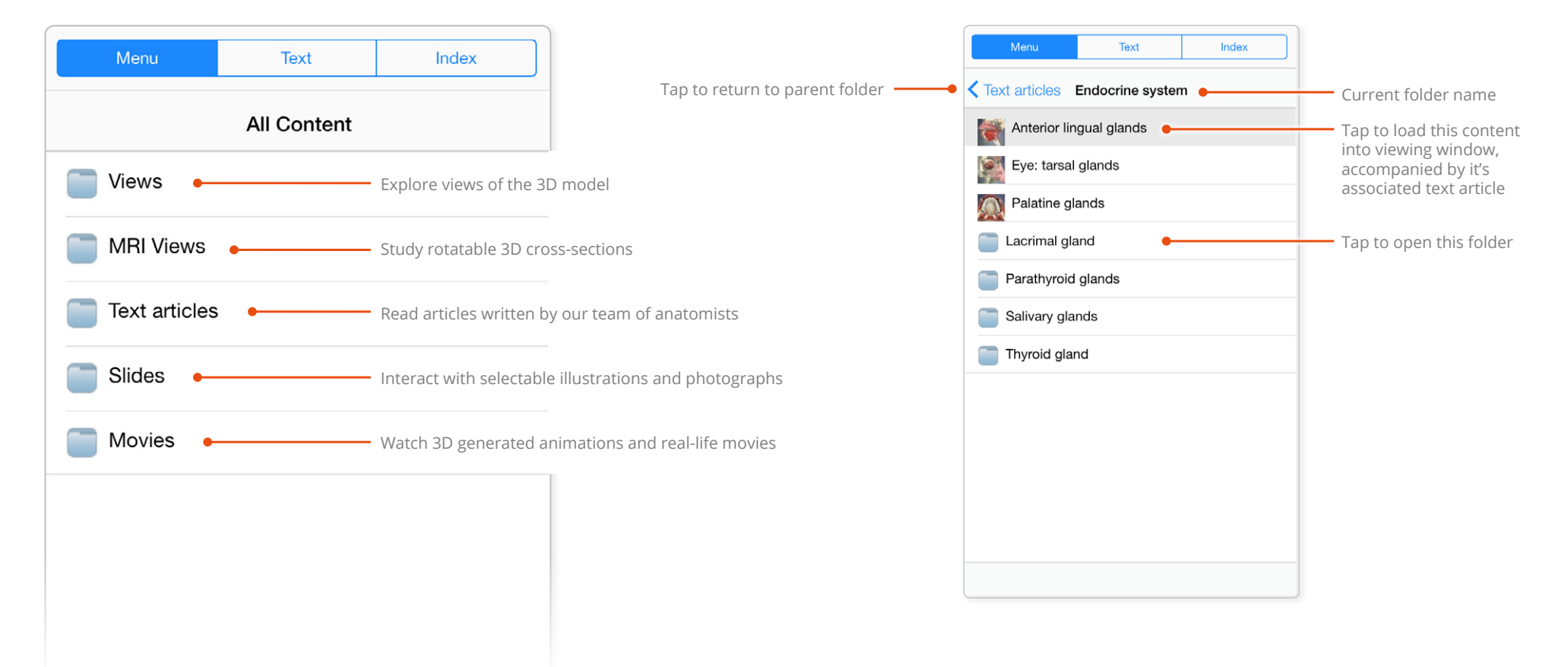

### <span id="page-6-0"></span>Finding content – Index tab

The Index tab lists the entire the content alphabetically.

The type of content is noted in parenthesis after the content name.

Tap on any of the blue letters to quickly reach the index entries for that letter.

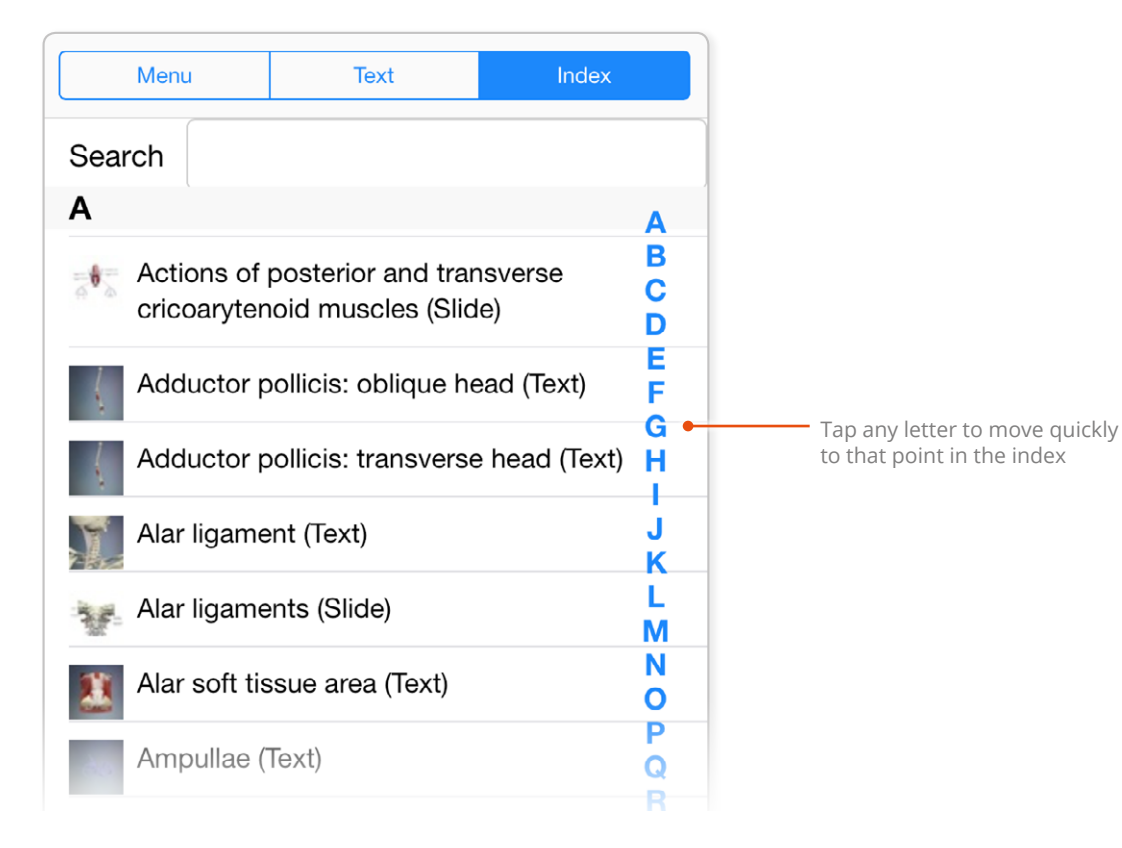

You can filter the index by typing a structure name, or part of a structure name, in the Search box.

For example, typing 'Para' into the Search box will result in the index to list only the structures with those letters in their name.

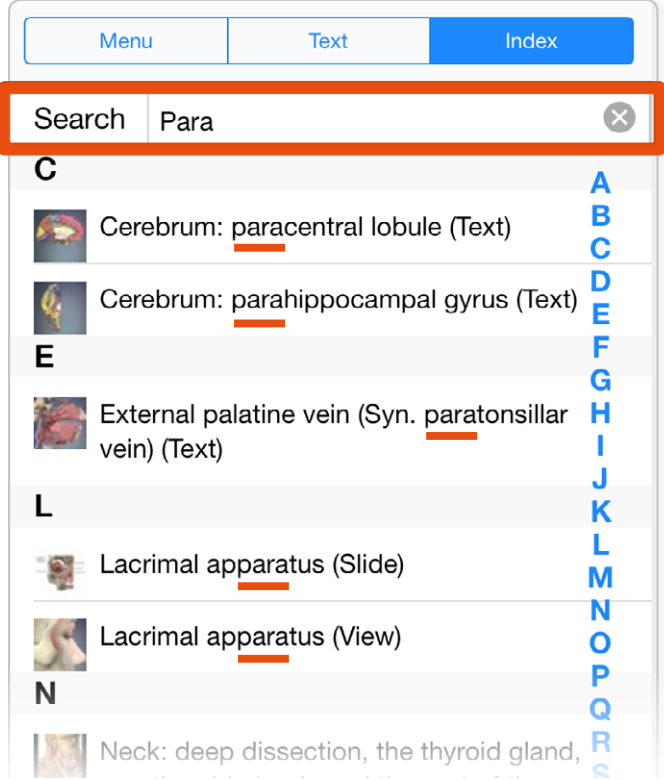

## <span id="page-7-0"></span>Viewing window – Rotating the 3D model

Every 3D view features a sequence of images. These sequences usually take the form of rotations, enabling you study the anatomy through 360 degrees.

Use touch gestures to interact with these sequences.

Touch and swipe left and right anywhere on the viewing pane to move back and forward through the sequence.

Most of the views have 36 views in their sequence. You can see what point you are at here:

Some sequences also depict a vertical rotation. Keep swiping left and right to access these images.

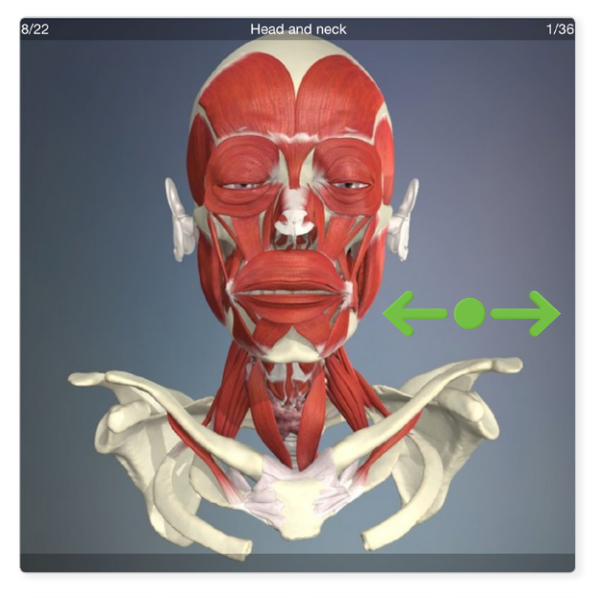

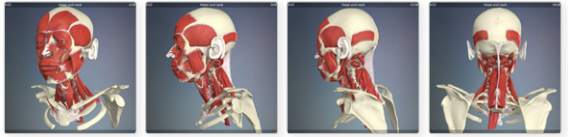

HORIZONTAL ROTATION SEQUENCE VERTICAL ROTATION SEQUENCE

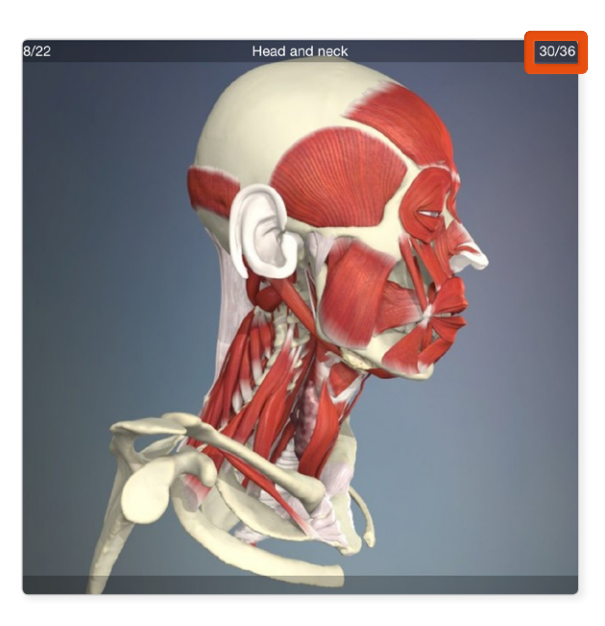

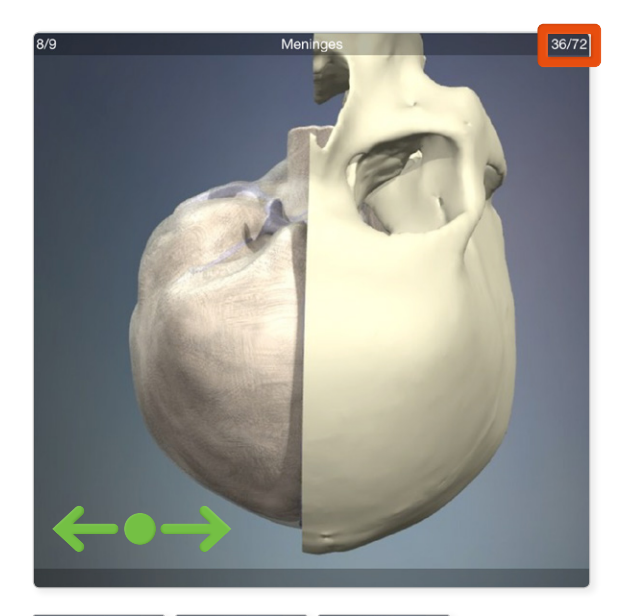

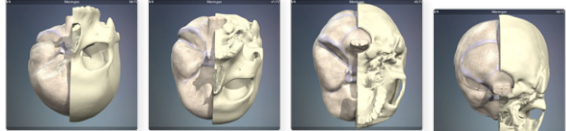

= PRESS AND HOLD

 $=$  TAP

## <span id="page-8-0"></span>Viewing window – Taking a closer look at the anatomy

#### **ZOOM-IN**

Place two fingers anywhere on the viewing window, then move your fingertips apart to zoom in.

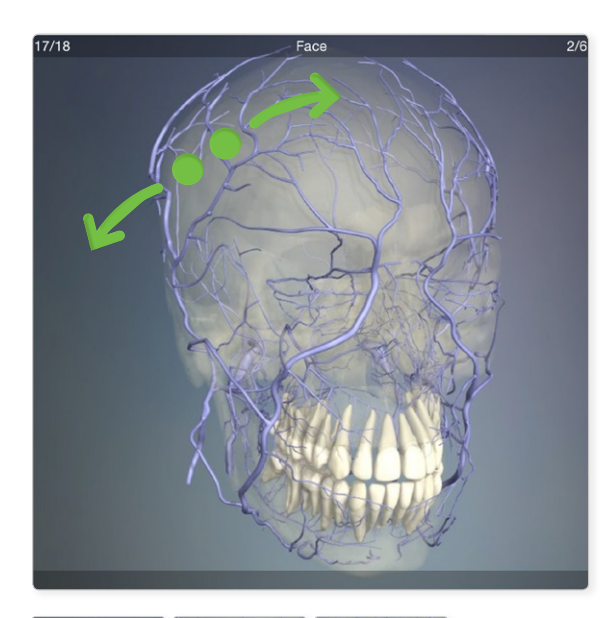

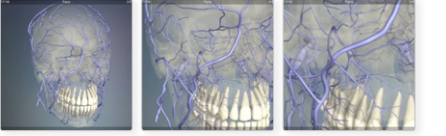

 $= TAP$ 

#### **PAN AROUND**

When zoomed in, place your finger on the viewing window and drag in any direction to pan around the image.

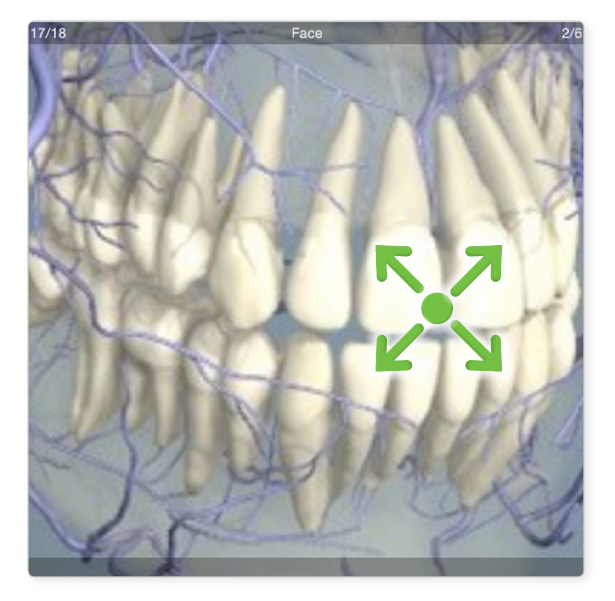

#### **ZOOM BACK OUT**

To zoom back out, place two fingers on the viewing window and pinch inwards. You can resume rotating the model once back to the default zoom level.

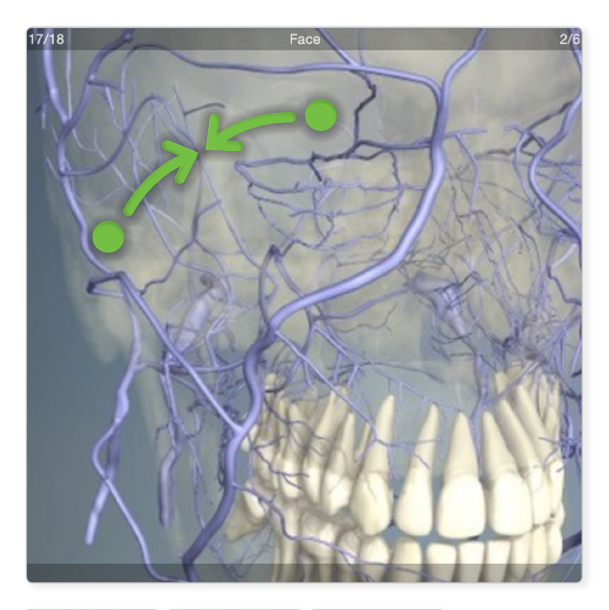

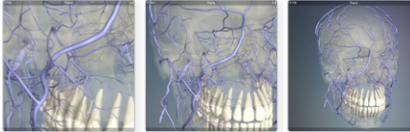

ZOOMING IN ZOOMING OUT

= PRESS AND HOLD

# <span id="page-9-0"></span>Viewing window – Moving through the layers

Each 3D view has numerous layers, enabling you to explore the relationships between different anatomical structures.

#### **SHOW THE LAYER MENU**

Touch and swipe upwards anywhere on the viewing pane to reveal the layer selector.

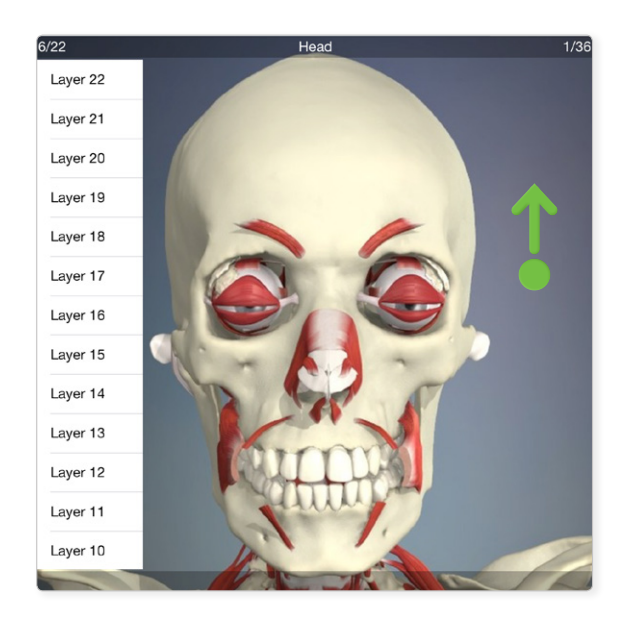

#### **SELECT A LAYER**

Tap to select a different layer. You can see which layer you are currently on at the top left of the viewing window.

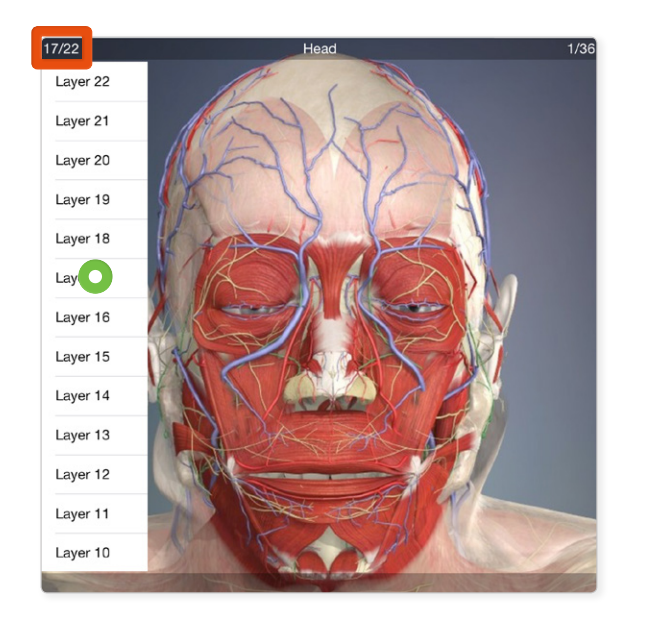

#### **SCROLL THE LAYER MENU**

To scroll the layers selector, place you finger on it and swipe up and down.

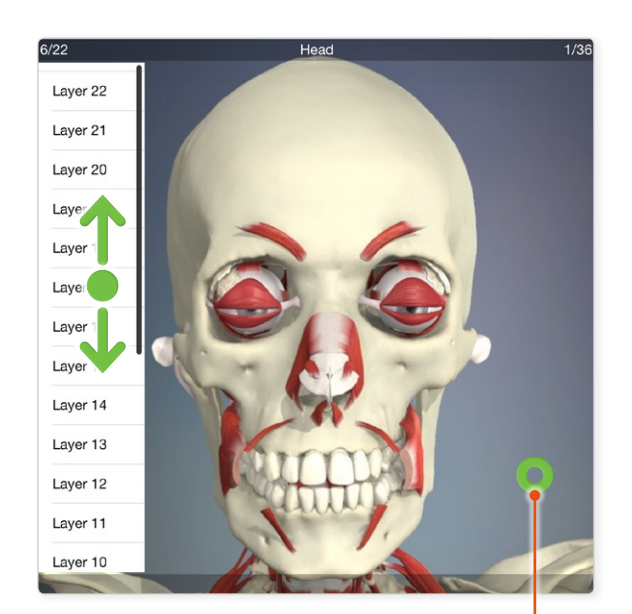

To hide the menu again, tap anywhere on the viewing window

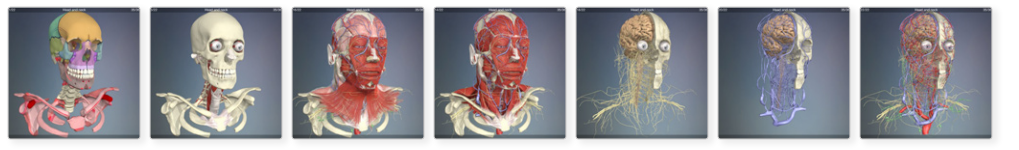

EXAMPLES OF HEAD AND NECK LAYERS

## <span id="page-10-0"></span>Viewing window – Exploring MRI views

Some of our products have contain 3D cross-sectional views, simulating Magnetic Resonance Imaging. These views are navigated in a slightly different way to normal 3D views.

#### **SCROLLING THROUGH THE MRI CROSS-SECTIONS**

In MRI views, swiping left and right will display the cross-sections in sequence (rather than rotating the model).

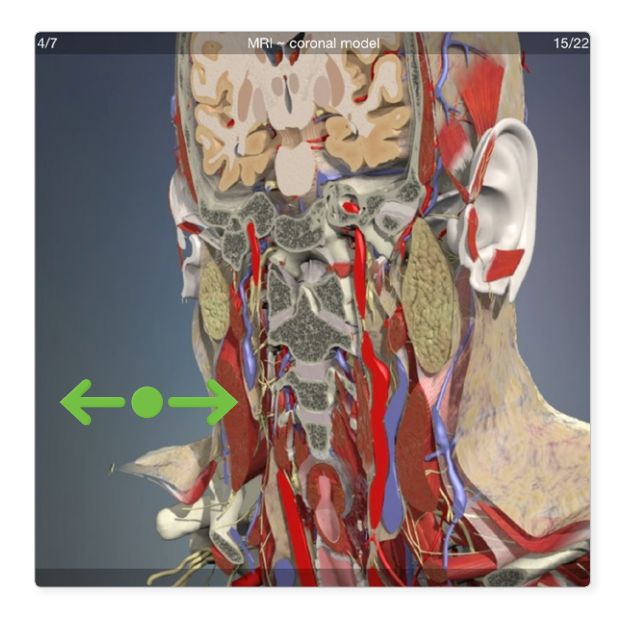

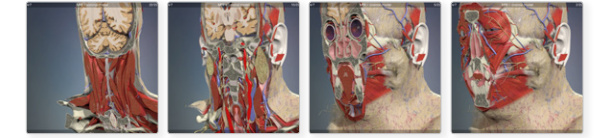

 $= TAP$ 

### **ROTATING AN MRI VIEW**

In MRI views, each layer shows a different point in the rotation.

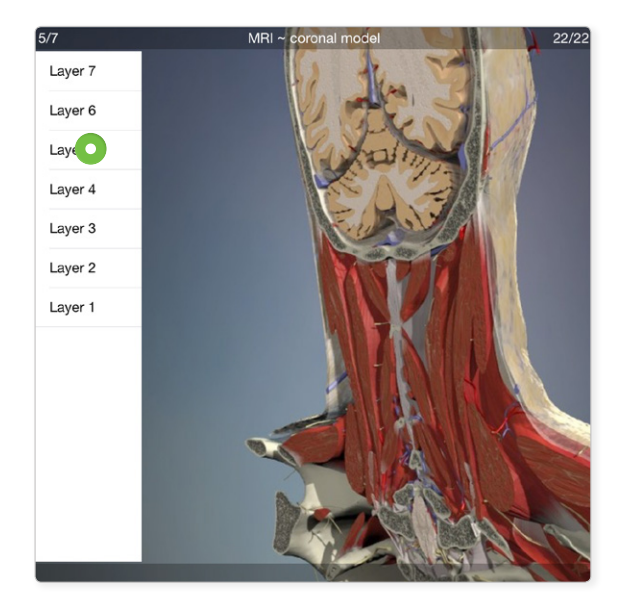

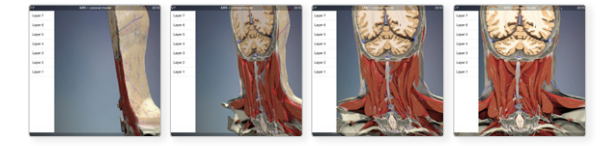

#### **MRI PLANES**

There are MRI views for each of the anatomical planes, selectable in the Menu tab.

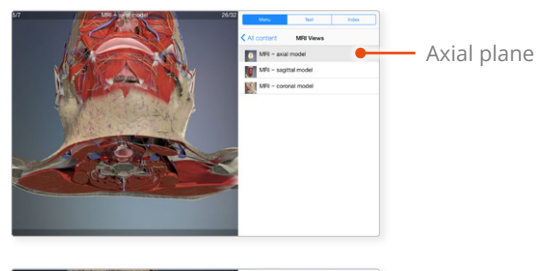

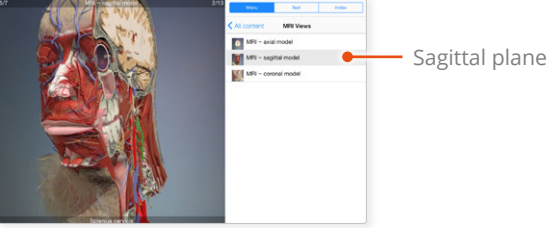

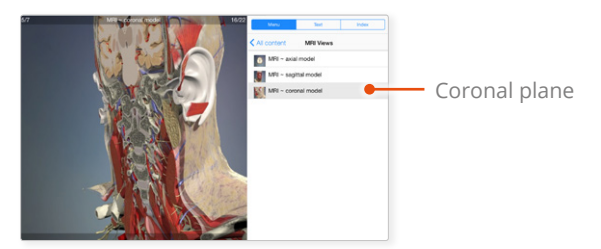

MRI SECTIONS MRI ROTATIONS THE THREE PLANES

= PRESS AND HOLD

## <span id="page-11-0"></span>Viewing window – Selecting structures

Every structure in our 3D views is selectable.

The selected structure will highlight green. To select a structure, simply tap on it. Orbit from above Orbit from above  $6/10$  $3/10$ Once you have selected a structure, the content navigator will show its associated text article Not Charging  $0.4:27$  $m$ anatomy.tv  $+$   $\Box$ AnatomyTv home  $\overline{\mathbb{R}}$ Primal's 3D Atlas of Human Anatomy of the Head and Neck Orbit from above Index Sclera (Syn. tunica sclera) The sclera, along with the cornea (transparent part of the eye) forms the fibrous tunica that makes up the outer wall of the eyeball. Sclera (Syn. tunica sclera It is the white layer and is composed of dense collagenous tissue mixed with random elastic fibers and interspersed with flat fibroblasts. It is thickest posteriorly near the entry point of the optic nerve To deselect a structure, tap on a which pierces it: here it is continuous with the  $\overline{\mathbf{u}}$ background area of the viewing window nerve's fibrous sheath. A larger central aperture The name of the selected allows the entry of the central retinal artery and structure appears here vein. It is thinnest at the equator and at the attachment sites of the recti muscles. Anteriorly, the sclera is directly continuous with the cornea at the corneoscleral junction and covered by conjunctiva, which is reflected from the deep surfaces of the eyelids. Eunetion It maintains the shape of the eyeball by helping to maintain the intra-ocular pressure. It also prevents Sclera (Syn. tunica scl light from entering the eye anywhere other than at Help Log off

### <span id="page-12-0"></span>Content navigator – Text links

The anatomical texts contain hyperlinks to related content

Links may lead to other text articles, 3D views, slides or movies.

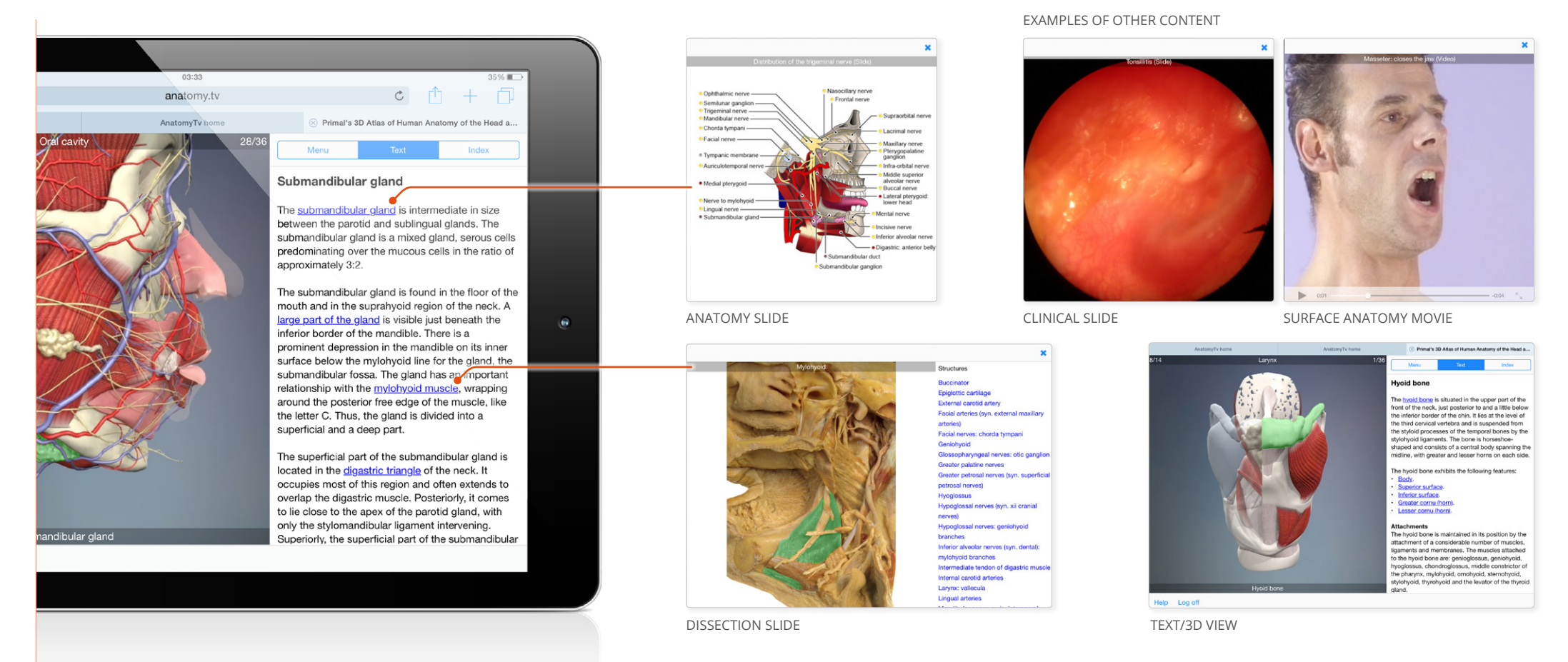

### <span id="page-13-0"></span>Additional content – Using selectable slides

Many of the slides have selectable content, enabling you to quickly locate a structure.

Slides that are selectable have a list of structures down the right hand side.

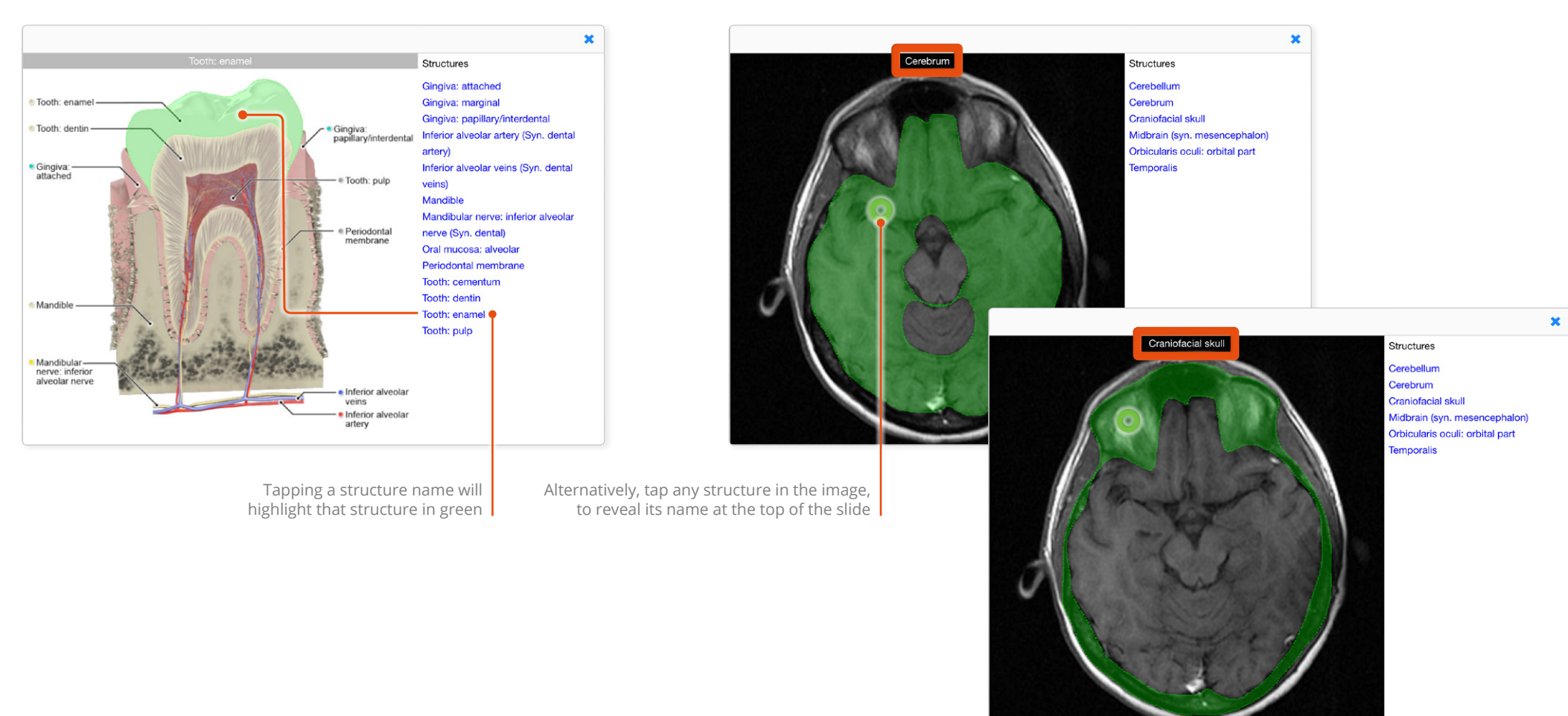

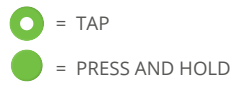